## **CONVERTENDO SONS DE VÍDEOS E VÍDEOS NO SITE VIDEOCONVERTER**

- 1. Acesse o site onlinevideoconverter.com
- 2. Se o vídeo está no Youtube, vá no site [www.youtube.com.br,](http://www.youtube.com.br/) digite a música ou o vídeo e clic em buscar;

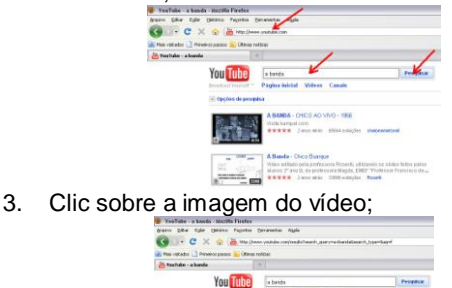

4. Quando o vídeo iniciar, selecione o endereço do mesmo e dê um ctrl C (URL – endereço do vídeo);

話題

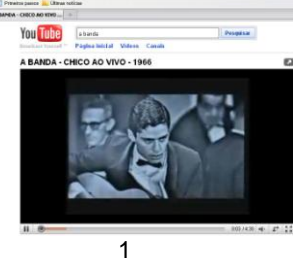

- 5. Segure a tecla **Ctrl** e aperte a tecla "**T**", para abrir uma nova aba
	- Digite **onlinevideoconverter.com** e tecle a tecla **Enter;**

- Se desejas converter para **MP3** o som do vídeo, clic em **"Conversor áudio"**;

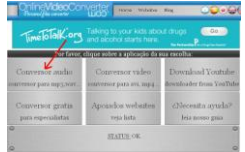

6. Na janela, ao lado de URL, apague **<http://>** e dê um **Ctrl V**, selecione (clicando na bolinha branca "**MP3 128K"** e clic em **"GO"**;

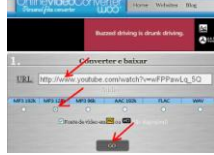

7. Aguarde até a conclusão do download, após concluído 100%. Agora clic em "**BAIXAR**", salvando na sua pasta (PRD) ou no seu computador, enviar para o Pendrive e testar na TV Multimídia;

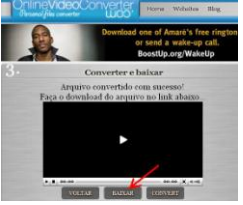

2

- **AGORA VAMOS CONVERTER O VÍDEO PARA A TV MM**
	- 8. Após efetuar os passos de 1 a 4, clic em **"Conversor vídeo"**;

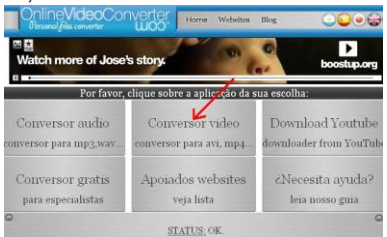

9. Depois proceda da mesma forma indicada nos passos 6 e 7, não esquecendo de selecionar "**MPEG**".

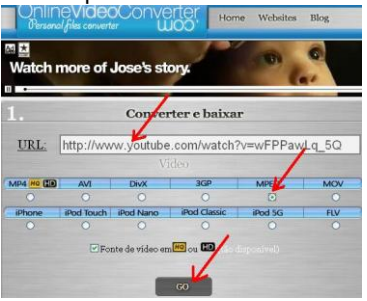

## **CONVERTENDO VÍDEO QUE JÁ ESTÁ NO SEU PC**

1. Digite **onlinevideoconverter.com** e tecle a tecla **Enter**. Na tela que aparece, cllic no link **"Conversor Grátis"**

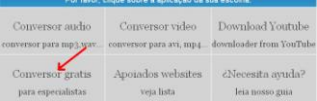

2. Na nova tela que aparece clic em **"Clique aqui para fazer o upload"**;

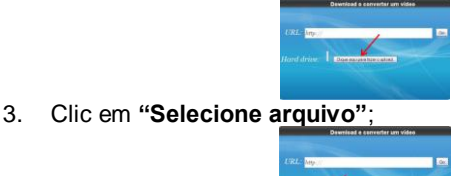

4. Selecione o vídeo no seu PC e clic em **"Abrir"**;

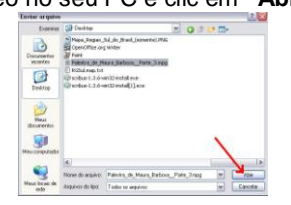

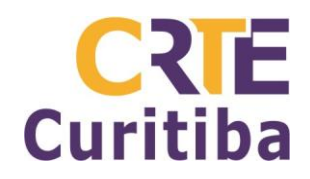

**. Capturando e convertendo vídeos e músicas . Pesquisa Refinada**

**Autor:** Prof. Antonio Leocadio Cabral Reis **Fone:** (41) 3901-2842 **Material disponível em:** leocadio.wikispaces.com 5. Aguarde carregar o vídeo.

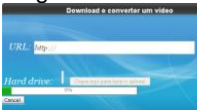

6. Na nova tela, vá em **"Format"** – **"Select"**, selecione **"MPG"** e depois clic em **"Convert";**

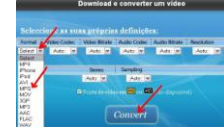

7. Aguarde um pouco, quando surgir a nova tela clic em **"Get"** para fazer o download do vídeo já convertido;

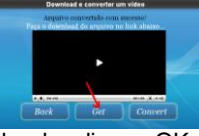

8. Selecione Download e clic em OK.

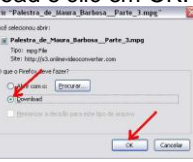

9. Pronto... seu vídeo já está salvo no seu PC. Agora basta enviar para o pendrive para ser utilizado na TVMM.

## **PESQUISA REFINADA NA WEB**

- 1. Acesse Buscador (Geralmente o GOOGLE. Existem outros tais como: www.altavista.com www.cade.com...)
- 2. Digitar Título entre aspas " " "CONTEÚDO X" o quê?, onde?... quanto mais informações prévias você fornecer para a pesquisa, mais refinada ela ficará.
- 3. Depois Salve selecione o que deseja e dê um Ctrl C abra o Writer (Linux) ou o Word (Windows) e siga os passos abaixo:
- 4. No Writer Vá em Editar Colar Especial Texto sem formatação e pronto – agora é só fazer a formatação desejada (alteração de fonte, alinhamentos, justificação...)
- 5. No Word Vá em Editar Colar Especial Texto não formatado e pronto - agora é só fazer a formatação desejada (alteração de fonte, alinhamentos, justificação...).

**Nota:** Assim, quando fazemos a colagem somente o que foi selecionado aparecerá, as partes ocultas ou indesejáveis da página de origem serão descartadas.

- 6. **Buscando por definições na internet**: use o comando: define:tema e clic Pesquisar.
- 7. **Pesquisando endereços no Google Maps**: digite um endereço: nome da rua, número e município.
- 8. **Procurando material na WEB**: Digite o nome do conteúdo desejado acrescido de filetype.ppt (assim, você encontrará o que estiver disponível na WEB em PowerPoint sobre o tema indicado. Pode-se também pesquisar outros formatos como por exemplo .doc (basta digitar após o conteúdo desejado filetype.doc).

6

5